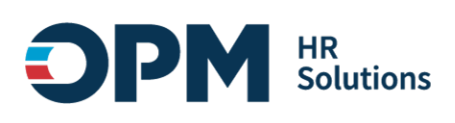

# <span id="page-0-0"></span>**USA Performance Learning Management System (LMS) Single Sign-On Instructions**

## **CONTENTS**

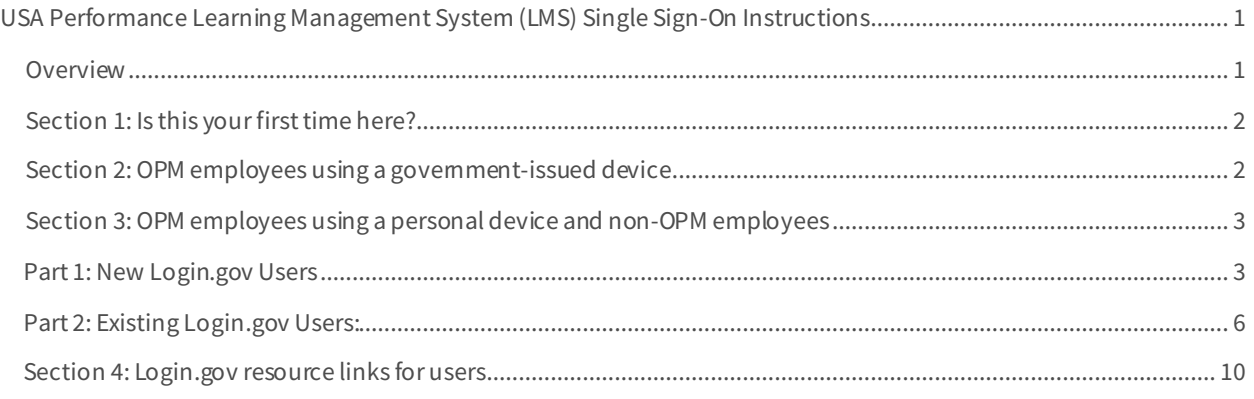

### <span id="page-0-1"></span>**Overview**

USA Performance LMS provides training courses, guides and resources via an online training portal created for agency and organization administrators. These instructions outline how to log into OPM systems: USA Performance LMS, using single sign-on multifactor authentication (MFA) protocols.

- All **first-time users**will need to contact their USA Performance account manager for a LMS profile to log into the training system.
- If you **are an OPM employee** (an authorized user whose account is associated with an opm.gov email address) and you are:
	- o Using a **government-issued device**: you will log in via *Entra* by completing the steps [in Section](#page-1-0) 1.
	- o Using a **personal device**: you will log in [via Login.go](https://www.login.gov/)v by completing the step[s in Section](#page-2-0) 2.
- If you **are not an OPM employee** (your account is associated with an email address that is not opm.gov), you will log in via Login.gov by completing the steps in [Section 2](#page-2-0).

## <span id="page-1-0"></span>**Section 1: Is this your first time here?**

To log into the USA Performance LMS, first time users will need to contact their USA Performance account managers to establish a LMS profile. Once the profile is created, the user will be notified to access the LMS.

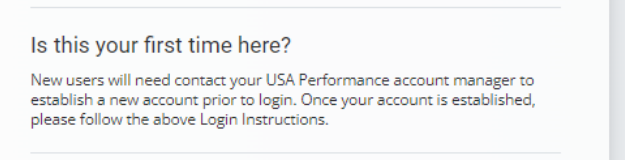

### <span id="page-1-1"></span>**Section 2: OPM employees using a government-issued device**

1. Open your internet browser and navigate to USA Performance LM[S, https://usaptraining.opm.go](https://usaptraining.opm.gov/)v/ or from the *USA Performance Admin* page [USA Performance® - Login Page \(opm.go](https://usaperformance.opm.gov/Login.aspx)v).

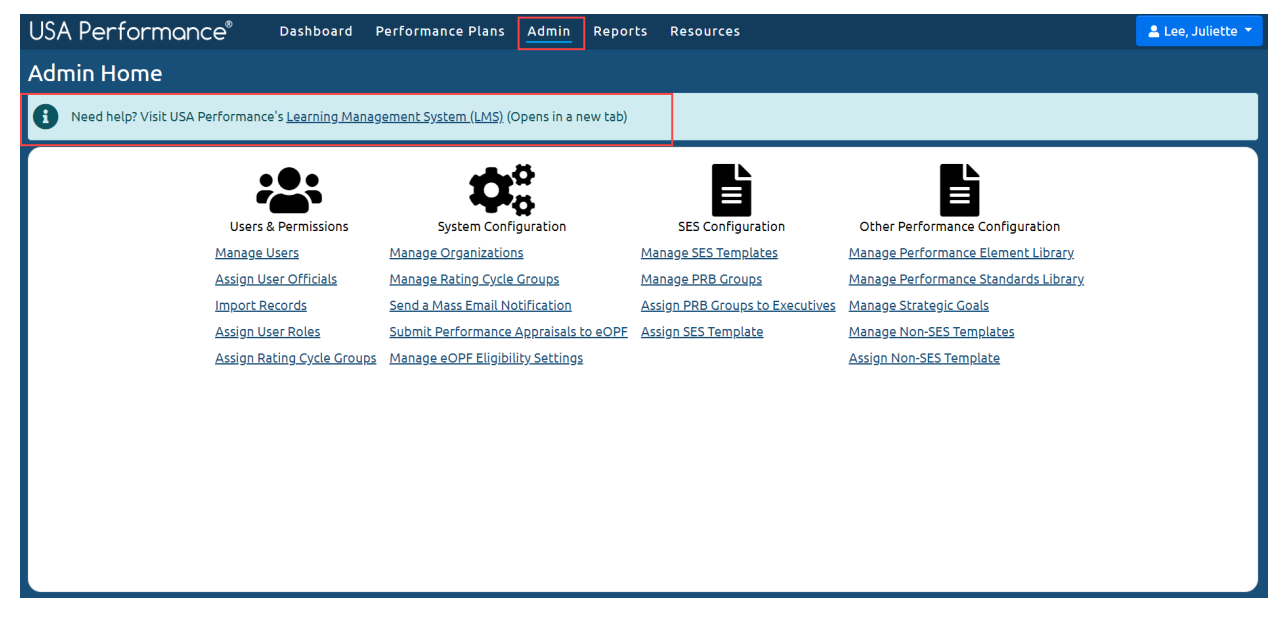

2. At the login screen, select the *"Login via Entra"* button.

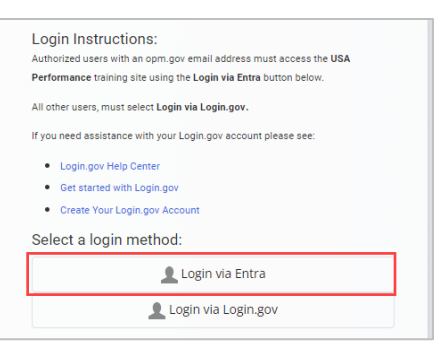

3. You will be redirected t[o https://login.microsoftonline.com](https://login.microsoftonline.com/)

4. You will be asked to select the appropriate certificate connected to your OPM PIV card/Microsoft account. *Note:* you may need to enter your PIN number.

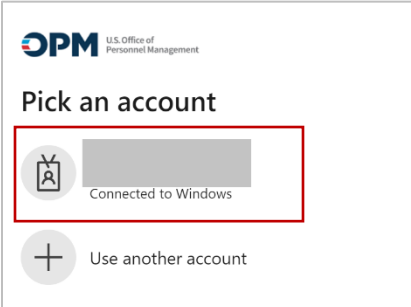

5. After successful authentication, you will be automatically redirected back to [USA Performan](https://usaptraining.opm.gov/)ce LMS.

**Help Desk Support:** If you experience any technical problems or difficulty logging in you can submit a help desk ticket: [https://usaptraining.opm.gov/blocks/help\\_desk/newticket.php](https://usaptraining.opm.gov/blocks/help_desk/newticket.php)

You can also call the Help Desk at 202-753-0845 within the Washington, DC area or toll free at 833-200-0035 (Weekdays 8:30AM to 6:00PM Eastern Time).

#### <span id="page-2-0"></span>**Section 3: OPM employees using a personal device and non-OPM employees**

First, go directly to [Login.gov](https://www.login.gov/), **not USA Performance LMS.** Then, follow the instructions based on your [Login.gov](https://www.login.gov/) user status:

- *If you are a new Login.gov user:* Follow the instructions [in Part 1: New Login.gov Use](#page-2-1)rs.
- *If you are an existing Login.gov user:* Follow the instruction[s in Part 2: Existing Login.gov Use](#page-5-0)rs.

#### <span id="page-2-1"></span>**Part 1: New Login.gov Users**

- 1. Open your internet browser and navigate [to Login.gov \(https://www.login.go](https://www.login.gov/)v) or from the *USA Performance Admin page*.
- 2. Select the *"Sign in with Login.gov"* button.

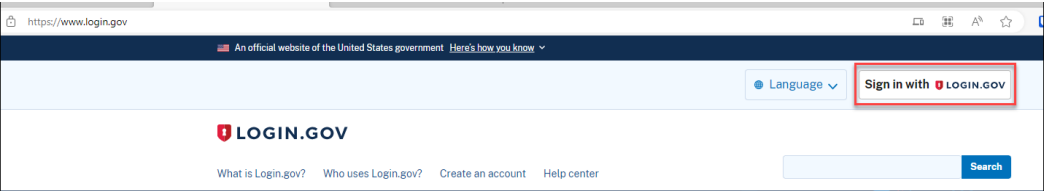

- 3. Select the *"Create an account"* button.
- 4. Enter your email address.
	- a. Choose an email address that you'll always be able to access.
	- b. Once your account is created, you can add an additional email address, such as a work email or alternate personal address, to access your account.
- 5. Check the box to confirm *"I read and accept t[he Login.gov rules of u](https://www.login.gov/policy/rules-of-use/)se."*
- 6. Select the *"Submit"* button.

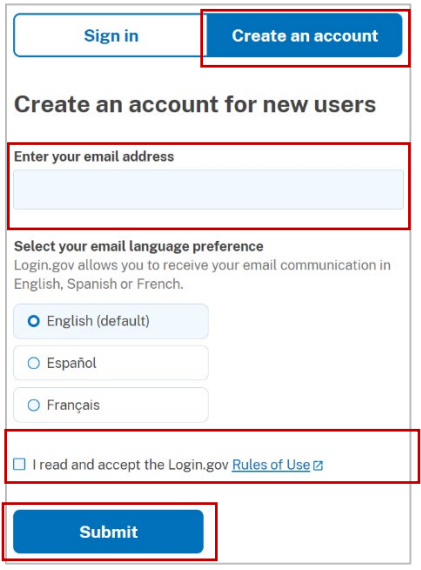

- 7. Check your email for a message fro[m Login.go](https://www.login.gov/)v.
- 8. Select the *"Confirm your email address"*button in the message. This will take you back [to Login.go](https://www.login.gov/)v.
- 9. Create your **Login.gov** password.
	- a. This password will work with all email addresses added to yo[ur Login.go](https://www.login.gov/)v profile.
- 10. Set up a second layer of security.
	- a. As an added layer of protection, *Login.gov* requires you set up an authentication method to keep your account secure. This is referred to as multi-factor authentication (MFA).
	- b. We encourage you to have more than one authentication method on your account. You can choose from several authentication options.
	- c. [Learn more about each authentication option](https://www.login.gov/help/get-started/authentication-methods/) to choose the one that is right for you.
- 11. Once you have authenticated, you have created your **Login.gov** account and will be taken to your [Login.gov](https://www.login.gov/) account profile page.

**Note: Your USA Performance account email address must be added** to your **Login.gov account for successful** authentication and login:

12. Select the **+ Add new email** option.

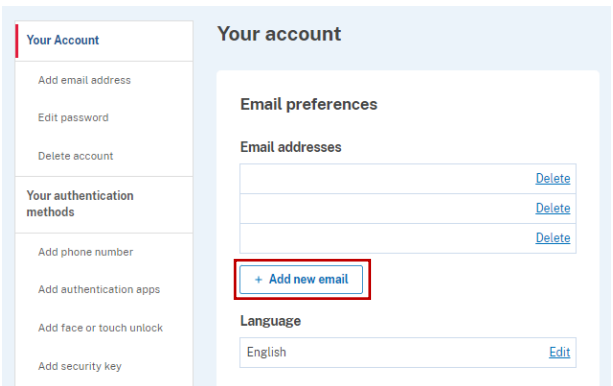

- 13. Enter your **work email address associated to your USA Performance profile** in the field and click *"Submit."*
	- a. You can add as many email addresses as you would like to support accessing numerous systems.
- 14. Select from the list of authentication methods to add other methods to your profile.

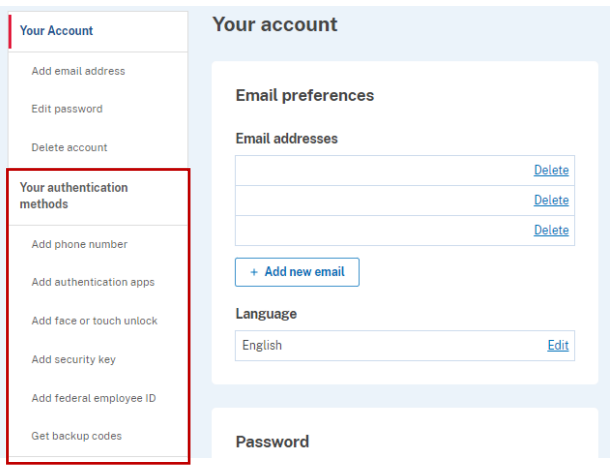

- 15. Open your internet browser and navigate [to USA Performanc](https://usaptraining.opm.gov/)e LMS.
- 16. At the login screen, select the *"Login via Login.gov"* button.

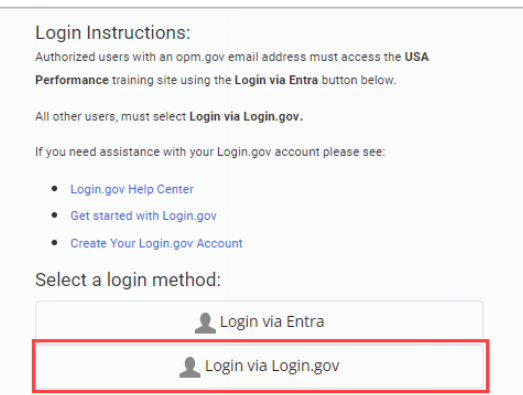

- 17. You will then be redirected t[o Login.gov](https://www.login.gov/).
- 18. Enter you[r Login.gov](https://www.login.gov/) credentials: *Note:* this will be your **work email address associated to your USA**  Performance LMS profile (which you added as an additional email address in Step 12), along with your [Login.gov](https://www.login.gov/) password.
- 19. Select the "Sign in" button.

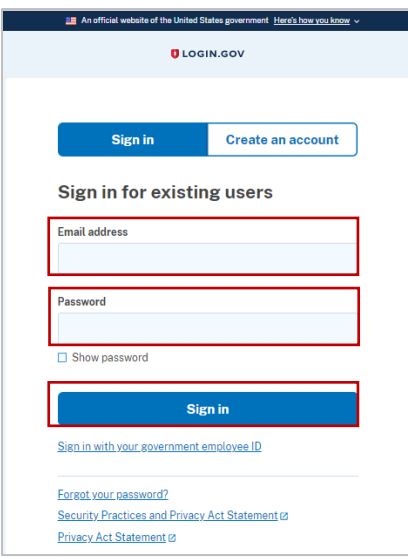

20. After successful authentication, you will be automatically redirected back to **USA Performance LMS** [\(https://usaptraining.opm.gov/](https://usaptraining.opm.gov/)).

#### <span id="page-5-0"></span>**Part 2: Existing Login.gov Users:**

- 1. Open your internet browser and navigate to t[he Login.go](https://www.login.gov/)v homepa[ge \(https://www.login.go](https://www.login.gov/)v/).
- 2. Select the **Sign in with Login.gov** button.

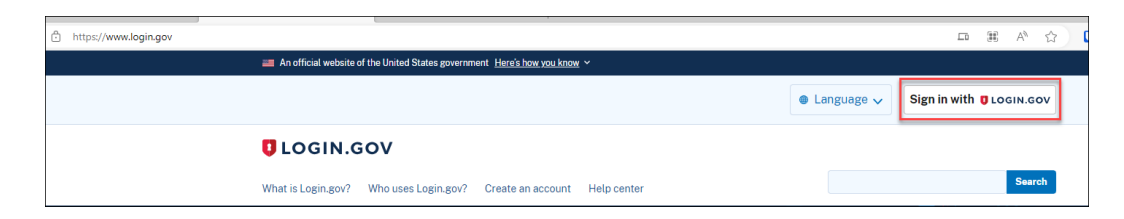

3. Enter your login credentials and select **Sign in**.

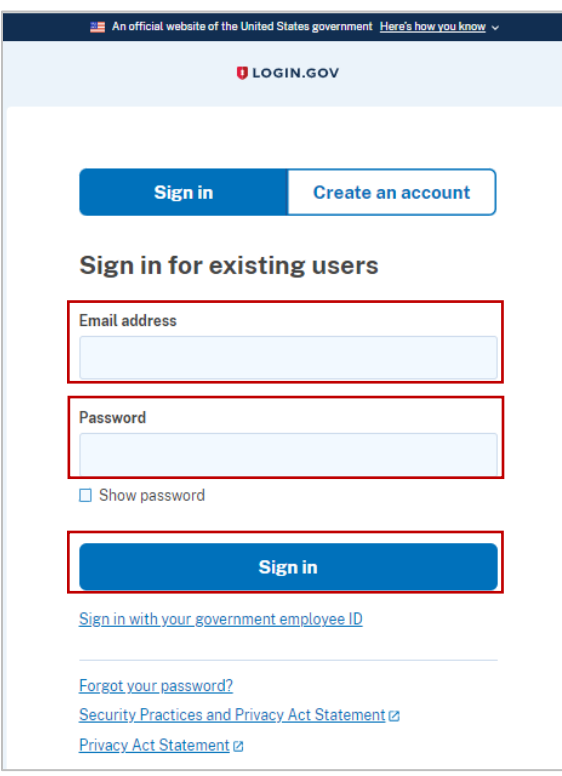

4. Complete your secondary authentication method f[or Login.go](https://www.login.gov/)v. You will then be taken to your [Login.gov](https://www.login.gov/) account profile page.

**Note: Your work email address associated to USA Performance LMS must be added** to [your Login](https://www.login.gov/).gov account for successful authentication and login.

5. Select the **+ Add new email** option.

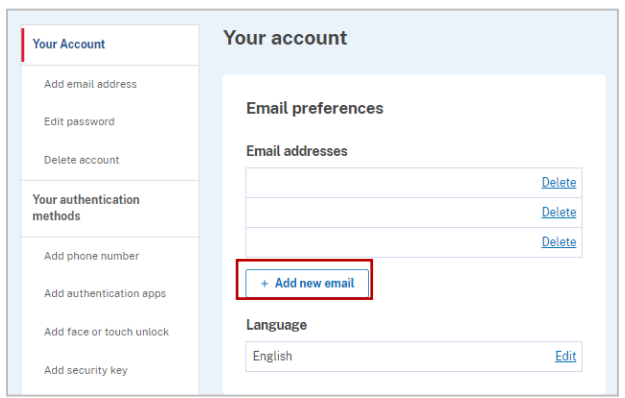

- 6. Enter your **work email address associated to USA Performance LMS** in the field and select **Submit**.
	- a. You can add as many email addresses as you would like to support accessing numerous systems.
- 7. Select from the list of authentication methods to add other methods to your profile.

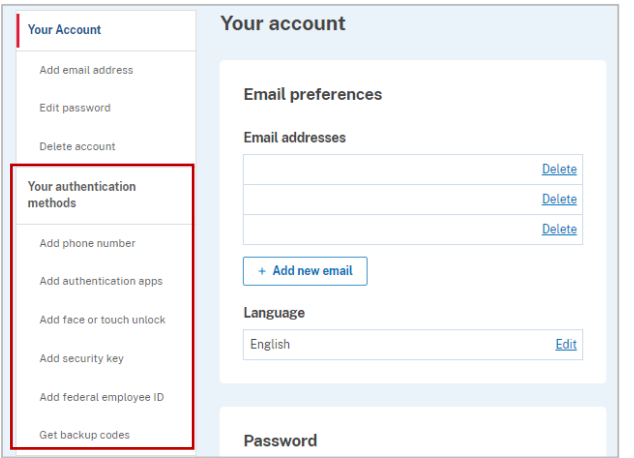

- 8. Open your internet browser and navigate [to USA Performanc](https://usaptraining.opm.gov/login/index.php)e LMS.
- 9. At the login screen, select the *"Login via Login.gov"* button:

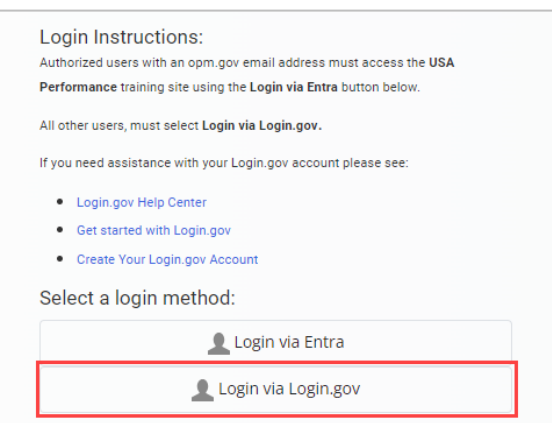

- 10. You will then be redirected to **Login.gov**.
- 11. Enter you[r Login.gov](https://www.login.gov/) credentials: *Note:* this will be yo[ur wor](https://usaptraining.opm.gov/login/index.php)k email address associated to USA Performance LMS profile (which you added as an additional email address in Step 12), along with your [Login.gov](https://www.login.gov/) password.
- 12. Select the *"Sign in*" button.

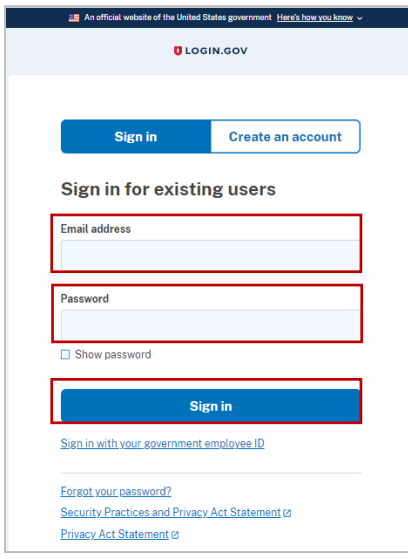

13. After successful authentication, you will be automatically redirected back to USA Performance LMS [\(https://usaptraining.opm.gov/](https://usaptraining.opm.gov/login/index.php)).

**Help Desk Support:** If you experience any technical problems or difficulty logging in you can submit a help desk ticket: [https://usaptraining.opm.gov/blocks/help\\_desk/newticket.php](https://usaptraining.opm.gov/blocks/help_desk/newticket.php)

You can also call the Help Desk at 202-753-0845 within the Washington, DC area or toll free at 833-200-0035 (Weekdays 8:30AM to 6:00PM Eastern Time).

# <span id="page-9-0"></span>**Section 4: Login.gov resource links for users**

- **Login.gov Authentication Methods** [https://www.login.gov/help/get-started/authentication](https://www.login.gov/help/get-started/authentication-methods/)[methods/](https://www.login.gov/help/get-started/authentication-methods/)
- Add or change your authentication method [https://login.gov/help/manage-your-account/add-or](https://login.gov/help/manage-your-account/add-or-change-your-authentication-method/)[change-your-authentication-method/](https://login.gov/help/manage-your-account/add-or-change-your-authentication-method/)
- **Change the email address associated with your account**  [https://login.gov/help/manage-your](https://login.gov/help/manage-your-account/change-your-email-address/%C2%A0%C2%A0)[account/change-your-email-address/](https://login.gov/help/manage-your-account/change-your-email-address/%C2%A0%C2%A0)